# **Poziv na prvi webinar s temom "Žene voditeljice u obnovi snage sindikata i njihova uloga u društvu"**

**Datum i vrijeme:** 2. srpnja 2020 – 10:00 -12:00 sati po briselskom vremenu **Jezici:** engleski, hrvatski

**Moderator:** Valerica Dumitrescu **Administrativna podrška:** Carine Boon/Sylviane Mathy **Tehnička podrška:** Richard Moore

# **Tko može sudjelovati?**

Poziv je namijenjen postojećoj mreži žena voditeljica sindikata, polaznicama osposobljavanja Europskog sindikalnog instituta (ETUI): Jačanje vodstva i sposobnosti žena sindikalistica (1952-024, 1952-025) (2019-2020).

# **Kako se pridružiti skupu:**

Webinar će se održavati s pomoću aplikacije **Zoom.** Ako vam je potreban pristup prevoditeljskim uslugama trebat ćete preuzeti i besplatnu Zoom programsku podršku. Ako programsku podršku ne možete preuzeti na svoj uređaj, možete se pridružiti koristeći najsuvremenije pretraživače. Možete koristiti i svoj najomiljeniji uređaj. Preporučujemo uporabu stolnog ili prijenosnog računala, iako postoji i mogućnost spajanja suvremenim pametnim telefonom. Većina sudionica moći će se spojiti korištenjem audio i video funkcionalnosti svojih računala.

# **Upute za sudjelovanje**

Datum – Vrijeme (briselsko vrijeme): 10:00 -12:00 sati; 2. srpnja

Pridruži se Zoom skupu <https://zoom.us/j/94330601415?pwd=MUtQY051c0d3aFJZbVVCa2V1cTYxUT09>

ID skupa: 943 3060 1415 Lozinka: 705829

Ako do sada niste koristili aplikaciju Zoom, sustav će zatražiti da instalirate klijent Zoom. Instalirajte ga dovoljno vremena prije početka skupa. Budući da koristimo prevođenje, trebat će vam inačica 4.5 ili novija, kako bi prevoditeljski modul bio vidljiv. Nakon uspješne instalacije Zoom omogućuje provedbu ispitivanja mikrofona i zvučnika sustava.

# **Opcija** "Web client only"

Upute kako sudjelovati koristeći opciju "web client only" možete pronaći ovdje: [https://bit.ly/36fauDl.](https://bit.ly/36fauDl) Vodite računa o tome da ako koristite pristup putem web clienta prevođenje nije moguće.

**Skup će biti otvoren 15 minuta prije početka webinara.**

**Webinar će se snimati kako bi ga članice koje ne mogu sudjelovati imale priliku kasnije pogledati. Svim sudionicama bit će jasno vidljivo kad sustav provodi snimanje. Ako ne želite da vas se vidi na snimci, molimo vas da isključite kameru.**

**OUZP i ZOOM: ETUI poštuje vašu privatnost i postupa u skladu s uredbom EU-a. Što se tiče aplikacije ZOOM, njihovoj stranici s OUZP-om možete pristupiti [ovdje.](https://zoom.us/gdpr)** 

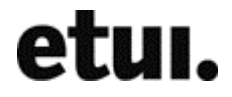

# **Spajanje na webinar**

Nakon što kliknete na navedenu poveznicu trebali biste vidjeti okvir sličan ovdje prikazanome.

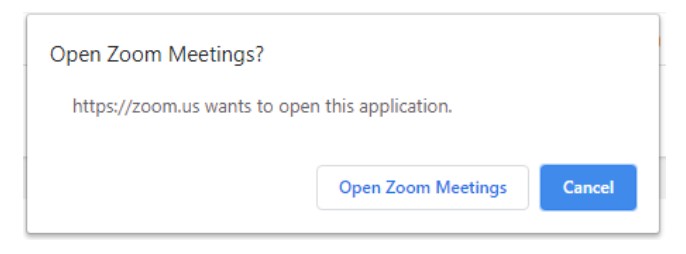

Ako prethodno niste preuzeli programsku podršku za klijenta, sustav će vam ponuditi da to učinite sad. Nakon preuzimanja, klikom na Open Zoom Meetings skup započinje i trebali biste vidjeti kontrolnu ploču sličnu onoj u nastavku.

АТІІ

# **Kako stvari rade**

- 1. Sesija se otvara 15 minuta prije službenog početka. Pozivamo vas da se u tom vremenu spojite i provjerite vezu.
- 2. **Ponovno pokrenite svoje računalo najmanje jedan sat prije početka webinara**.
- 3. Molimo vas da tijekom trajanja sesije isključite mikrofon (pojedinosti o tome kako to učiniti pogledajte u nastavku).
- 4. Opciju čavrljanja ("chat") možete koristiti ako imate problema ili želite postaviti pitanje. Mi ćemo kanal za čavrljanje neprestano pratiti.

# **Povezivanje i naredbe**

#### Vaše naredbe za webinar

Ovisno o uređaju kojim se spajate na webinar stanje se može razlikovati, slika u središtu može biti slika s vaše kamere. Općenito, naredbe bi trebale biti na istom mjestu i raditi isto.

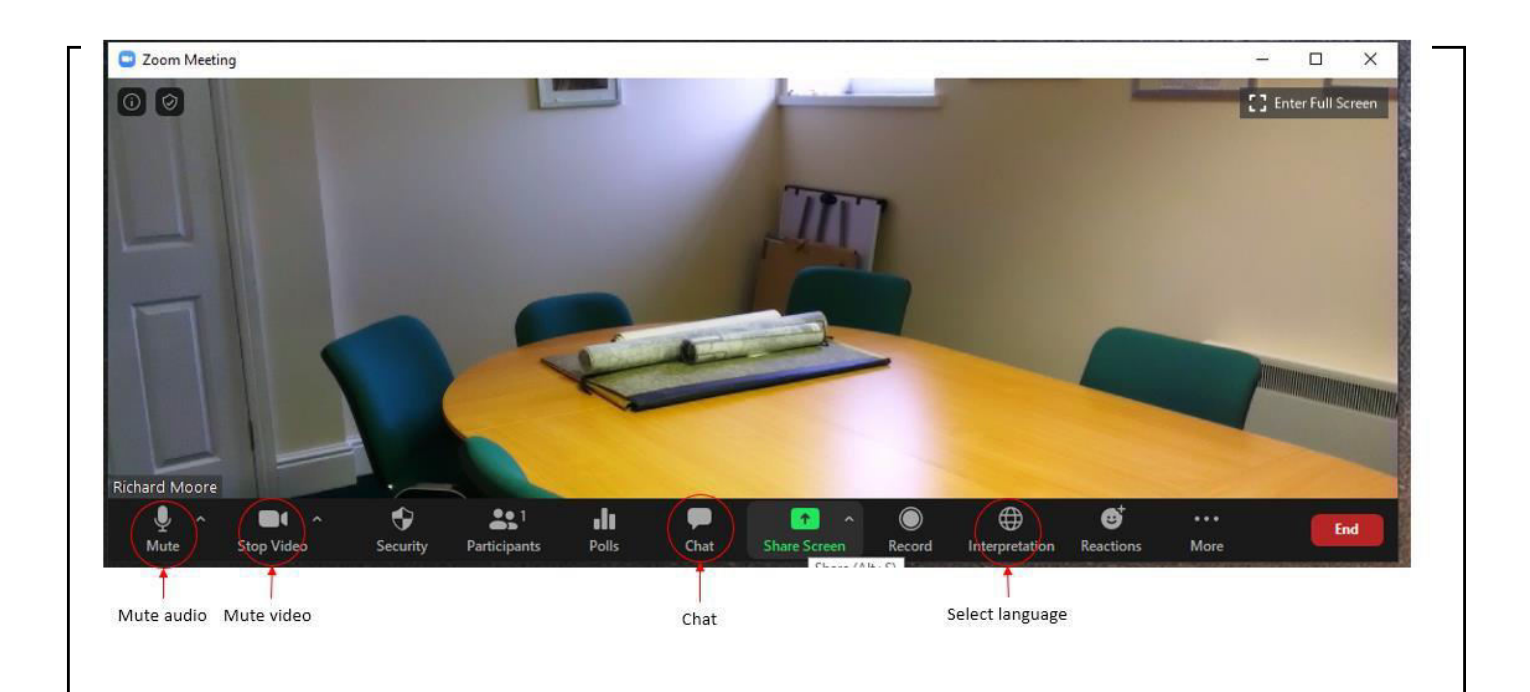

### Ključne naredbe

Za prikaz izbornika miš pomaknite na dno zaslona. Za uklanjanje izbornika s prikaza, miš pomaknite s dna zaslona.

# Audio and video controls

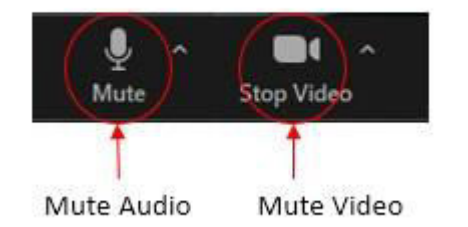

Pritiskom na tipke ALT + A isključujete i uključujete mikrofon. Razmaknicom se mikrofon isključuje privremeno.

Ako se tijekom sesije u pozadini čuje šum, dok ne govorite bolje je isključiti mikrofon. Isključiti ga možete pritiskom na tipke Alt + A ili pomicanjem miša na dno zaslona gdje možete kliknuti na ikonu mikrofona. Kad je mikrofon isključen, privremeno ga možete uključiti pritiskom na razmaknicu.

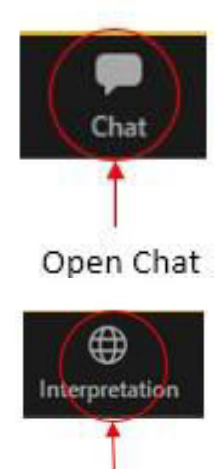

Tijekom webinara mi ćemo pratiti kanal za čavrljanje i čitati pitanja. Osim toga, sudionice mogu raspravljati s cijelom skupinom ili u manjim skupinama. Ako imate dovoljno mjesta na zaslonu, funkciju čavrljanja dobro je imati otvorenu.

Tijekom webinara ponudit ćemo vam i simultani prijevod na nekoliko jezika. Sudionice koje žele čuti prijevod na nekom drugom jeziku mogu odabrati ikonu globusa i zatim na ponuđenom popisu označiti željeni jezik.

#### Select language

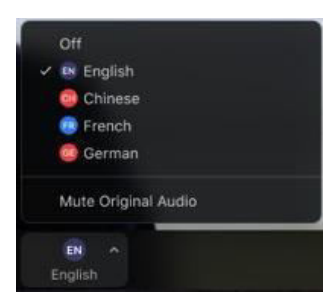

Molimo vas da kad govorite ne mijenjate jezik i imate uključen video. Time prevoditeljima pomažete u točnijem prevođenju.

Slajdovi će biti prikazani na engleskom jeziku, no na kraju skupa dostavit ćemo i poveznicu na slajdove prevedene na nekoliko jezika.

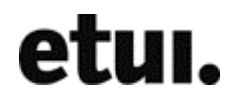